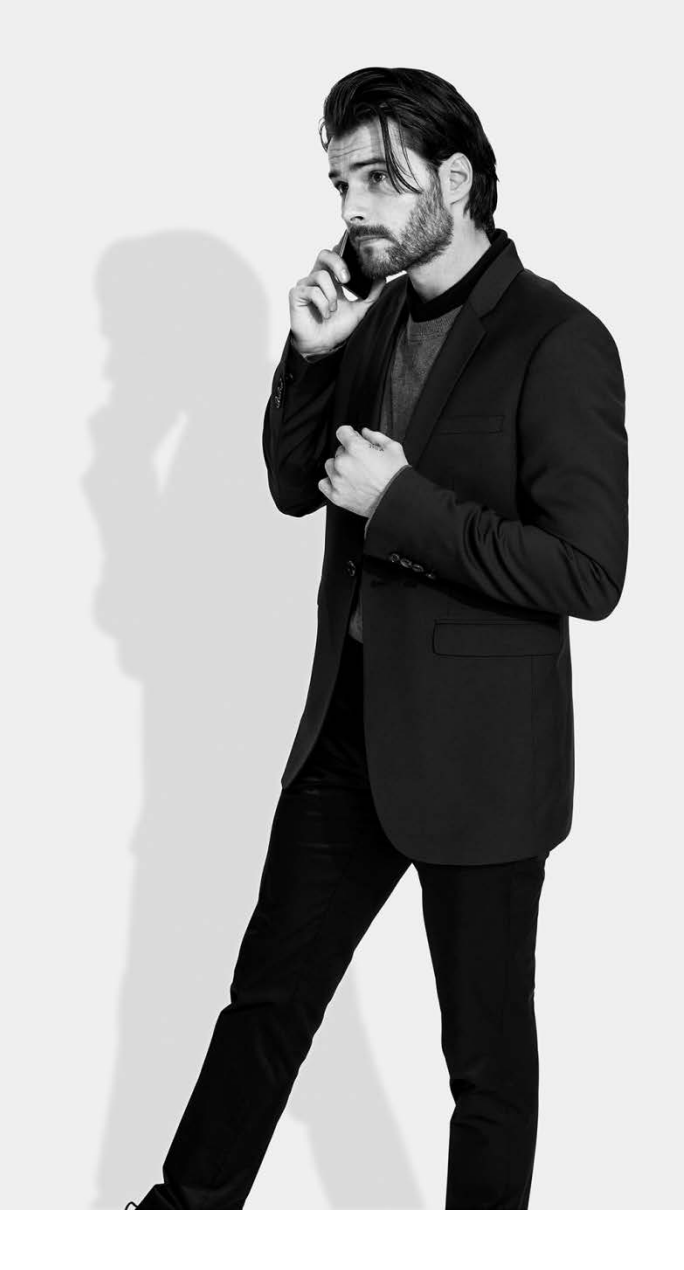

# **Тrading platform Citadele**

**HandyKey** mobile app installation on iOS smartphones and tablets

> **More** opportunities

 $=$ 

- **1. Download HandyKey application**
- **2. Launch HandyKey**

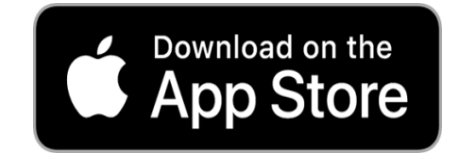

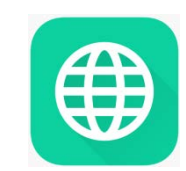

 $\equiv$ 

**Citadele** 

# **3. Read the instructions**

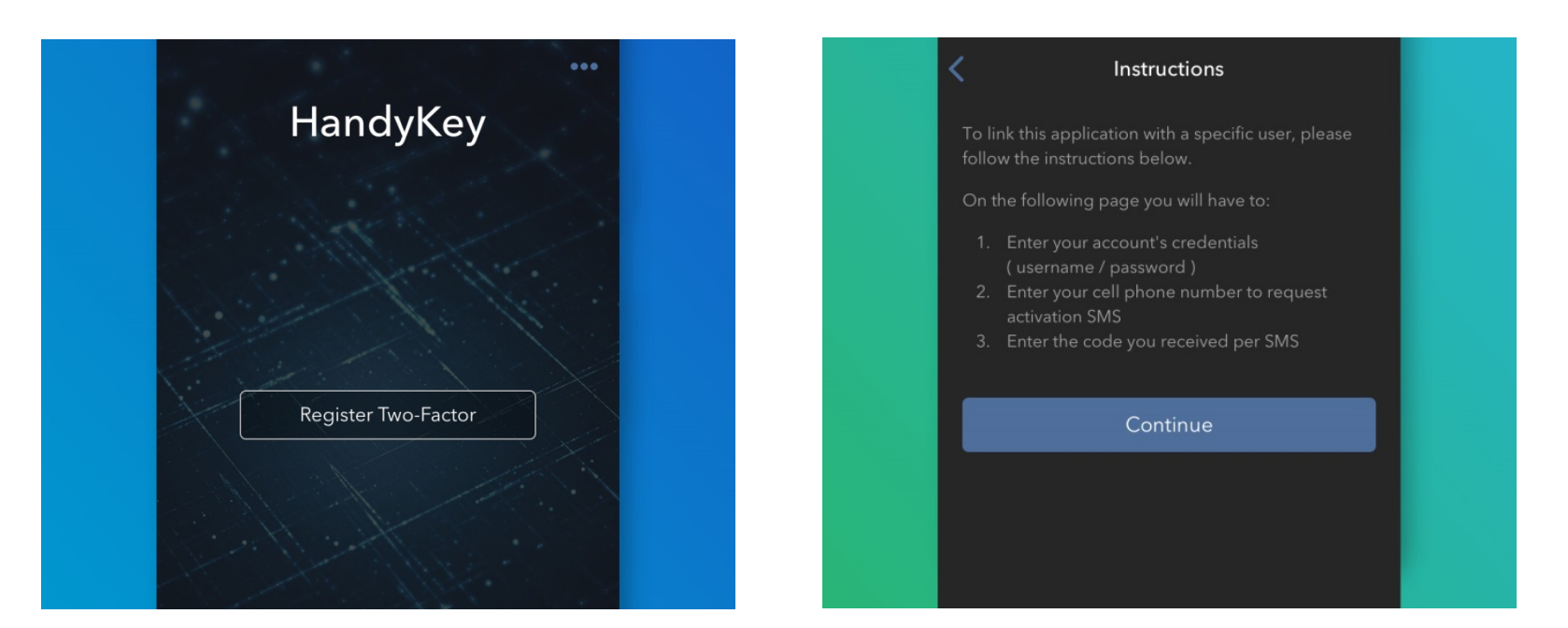

Tap **Register Two-Factor**

## Read the instructions and tap **Continue**

#### **More** opportunities

# **4. Enter information**

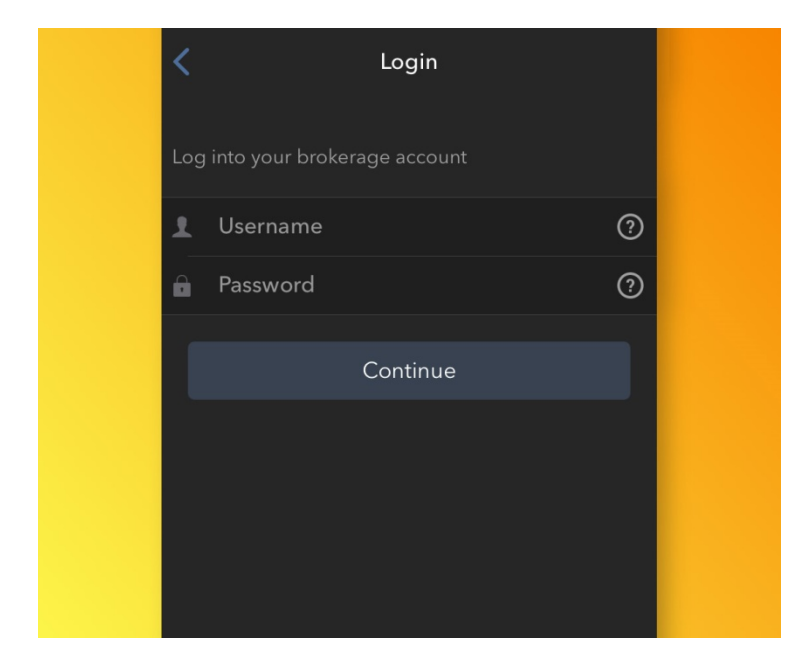

### **5. Review mobile phone number**

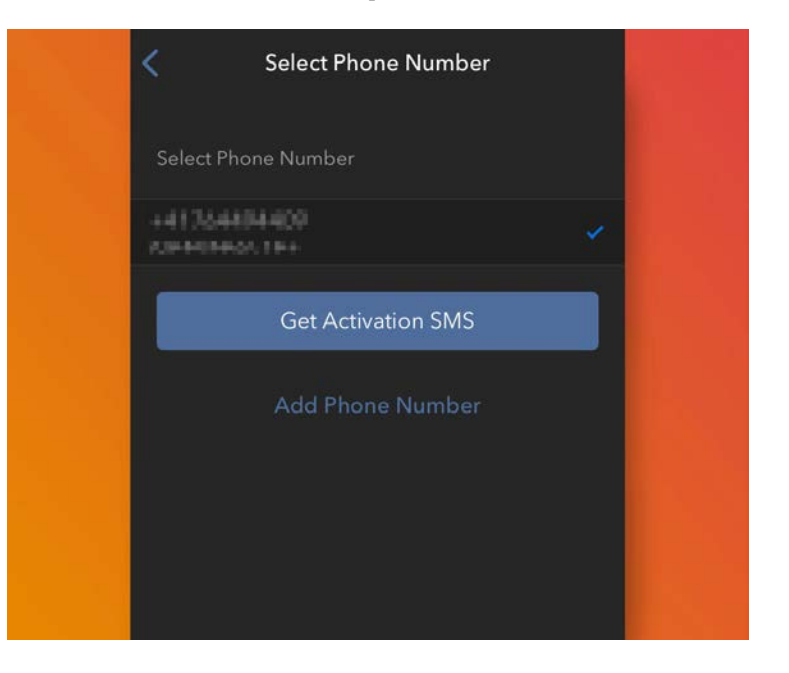

#### Enter your Username and Password and tap **Continue**

The default mobile phone number on record for your account will be already selected. If you are not able to receive text messages (SMS) on that number, you should choose a different one from the list (if applicable) or add a new one.

#### **More** opportunities

 $\blacksquare$ 

**6.** To add a new phone, tap **Add Phone number**, enter the new number and the correspondent country.

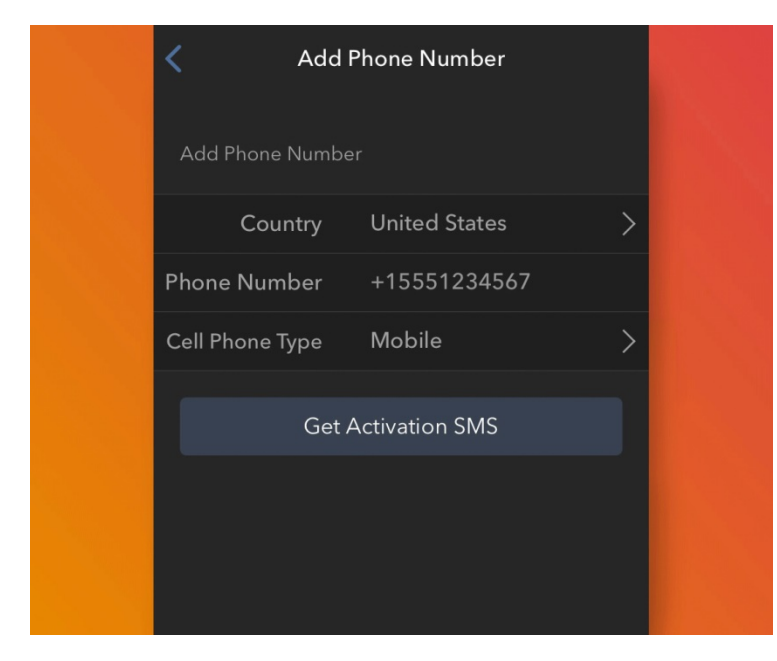

Once you have selected your preferred mobile number from the list or added the new mobile number, tap **Get Activation SMS**

# **7. Activate**

You will receive an SMS message containing an Activation Token. Enter it in the Activation Code field. According to your phone operating system and hardware capabilities, you might be prompted to provide or define as well the security element to be used to secure the app (Fingerprint, Face ID, PIN).

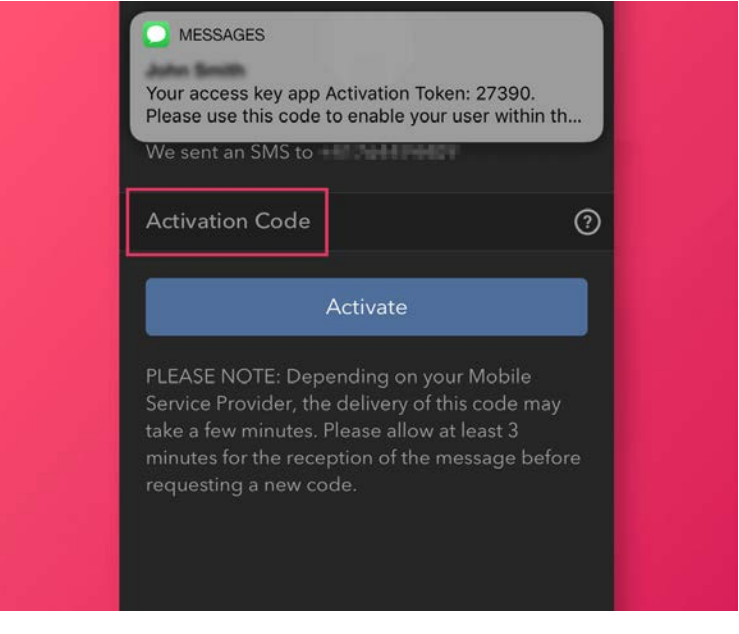

Once done, tap **Activate**

#### **More** opportunities

## **8. Confirmation Screen**

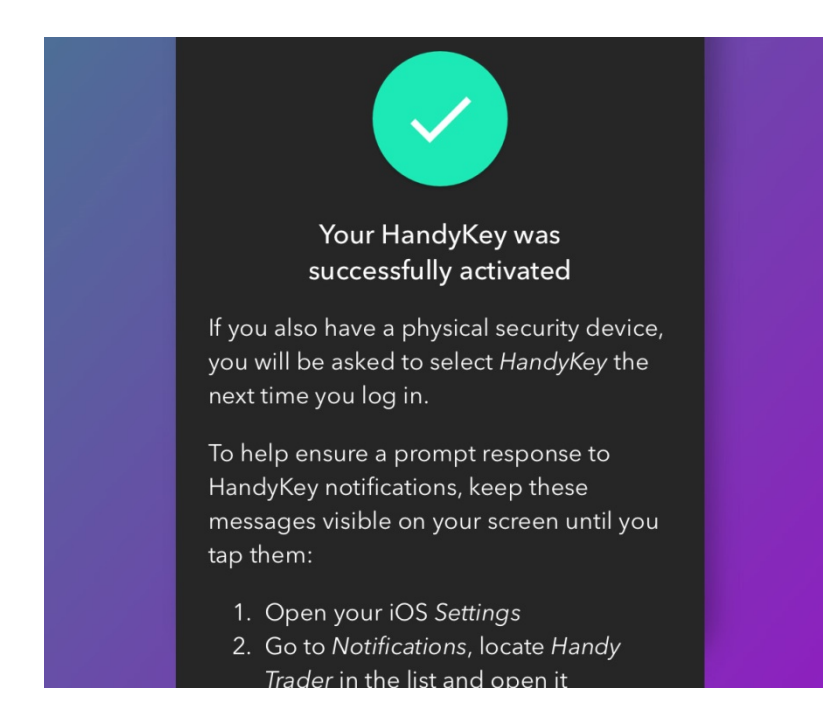

If the activation has been successful, you will see a confirmation screen. Tap **Done** to finalize the procedure.

# **9. Notes**

- $\checkmark$  You must enter your phone number without your country's trunk prefix and only enter numbers without any spacing or special characters.
- $\checkmark$  If using an iPhone X, please make sure the following conditions are met in order to use HandyKey with the iPhone's Face ID technology:
	- The Handy Key app on the phone is a new download from the App Store and not synced from the old phone via iTunes or iCloud backup.
	- The Face ID is enabled to unlock the iPhone (iPhone Unlock is switched to ON/Green in the Face ID & Passcode menu within the Settings app on your phone).

#### More opportunities